### Drawing Views with Autodesk Inventor

Base View **□Projected View** Auxilliary View **□Section View ODetail Views** 

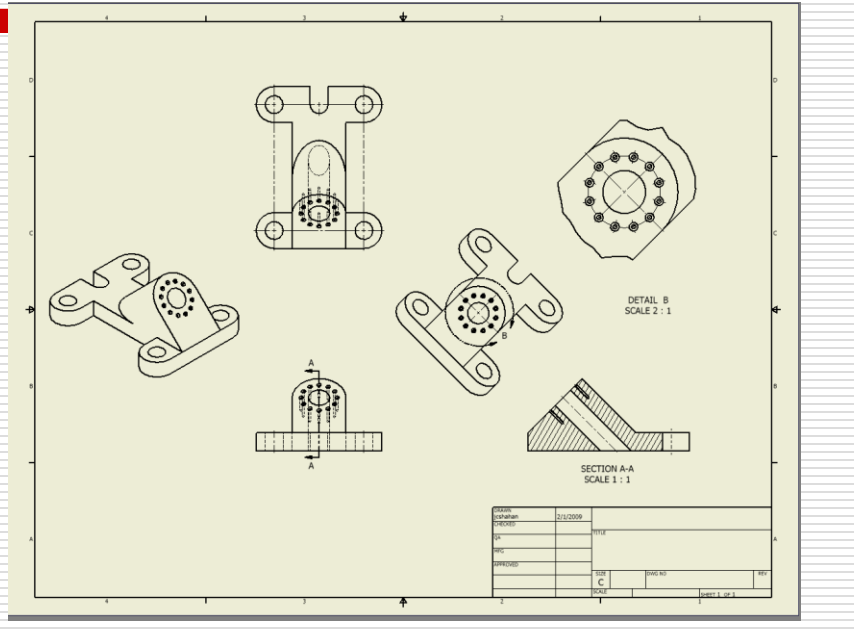

■Centerlines / Center Marks

### Open the Part File: From the Library

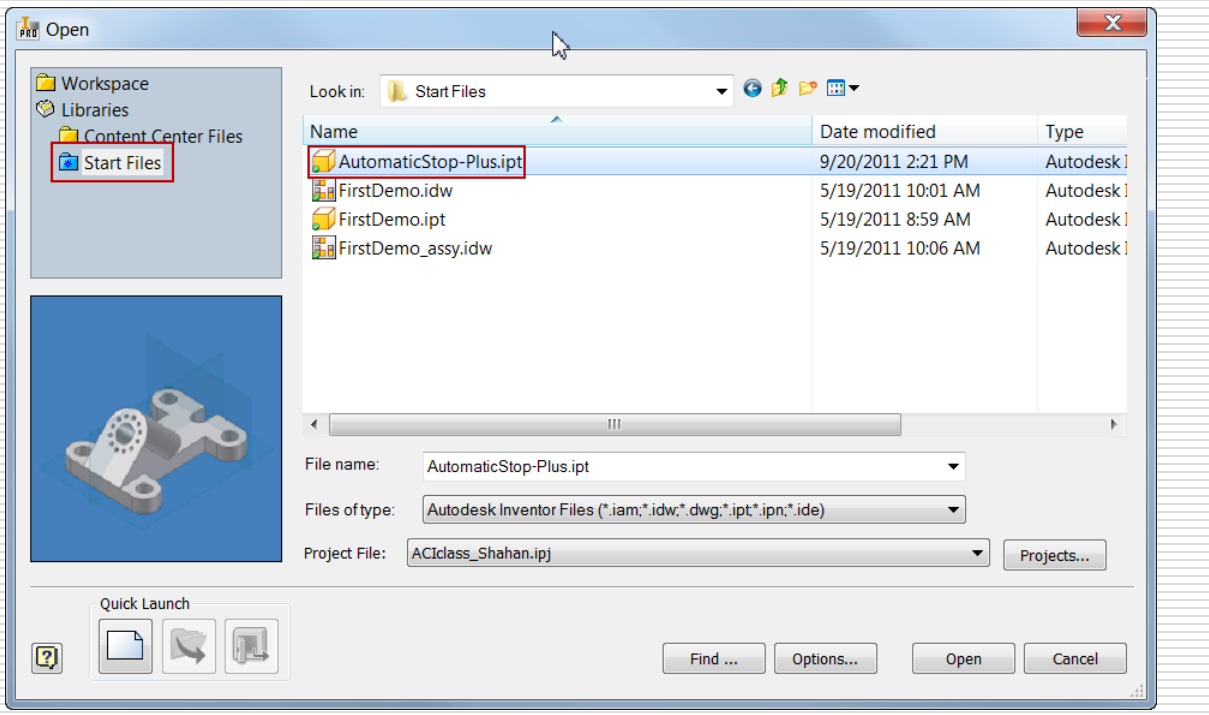

New Drawing

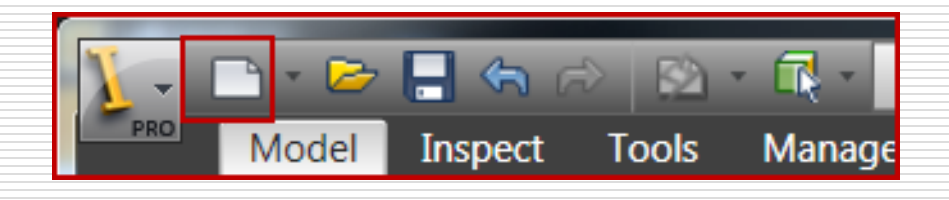

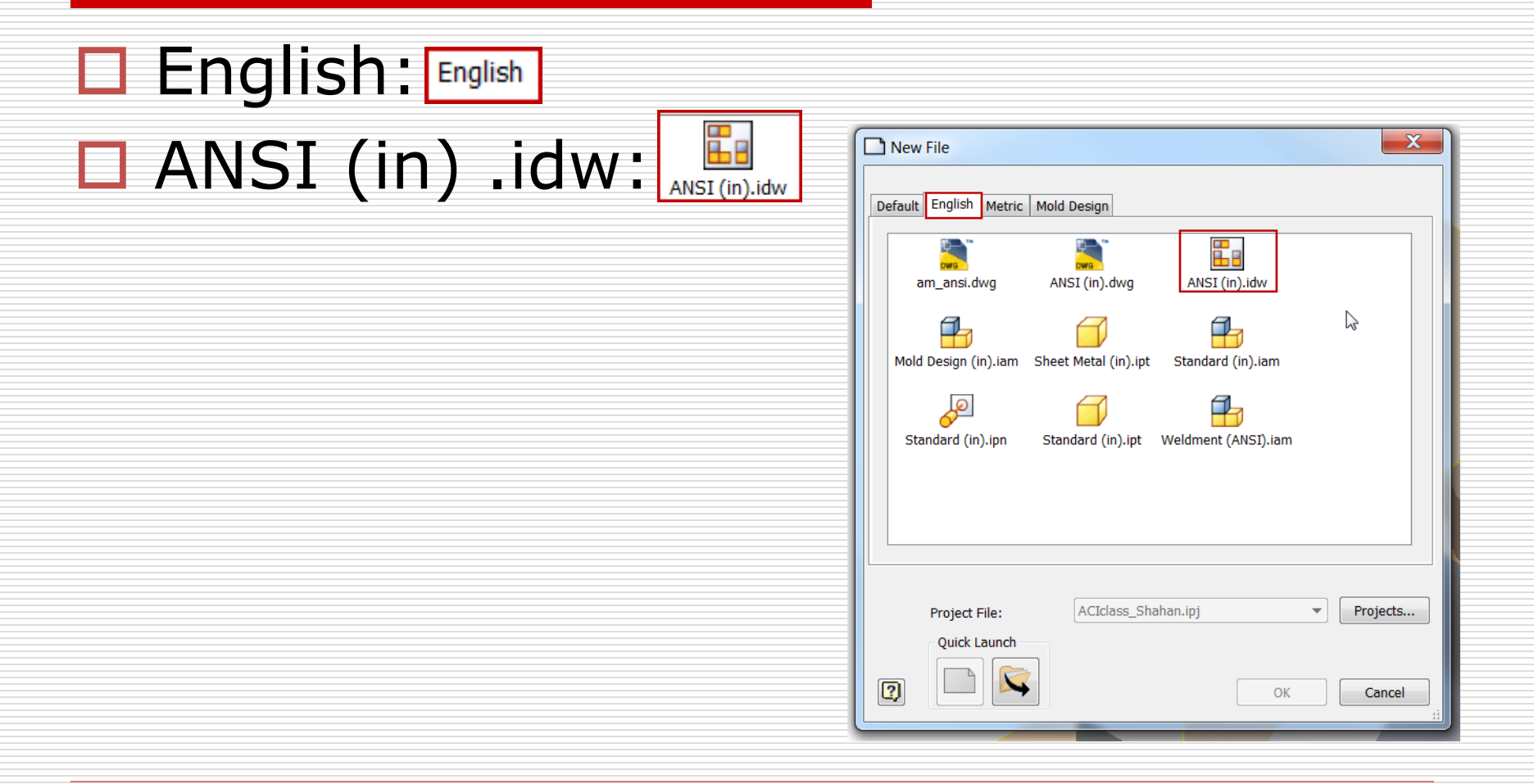

### Base View

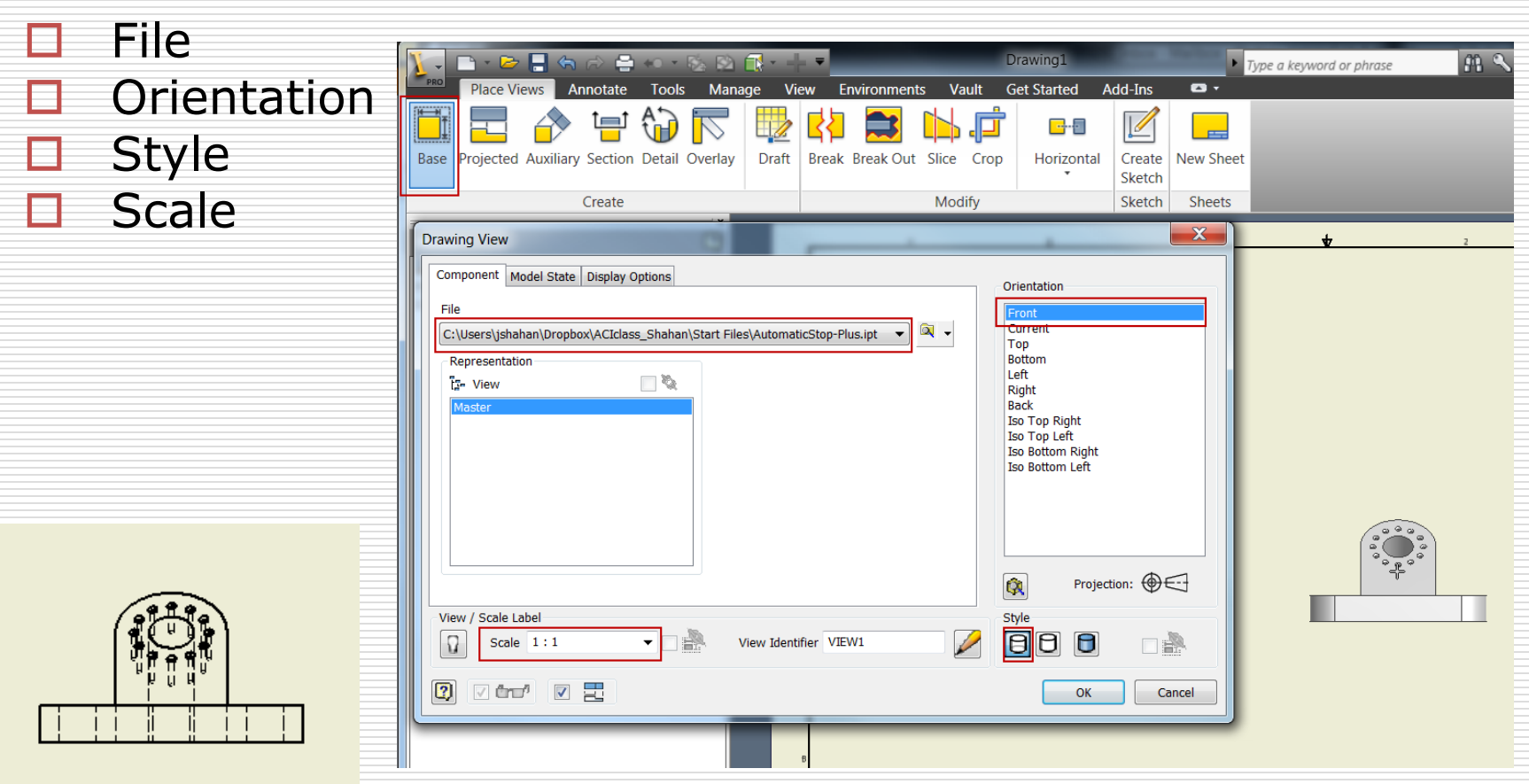

# Base View – Change View orientation

### $\Box$  Change the front view orientation (if needed)

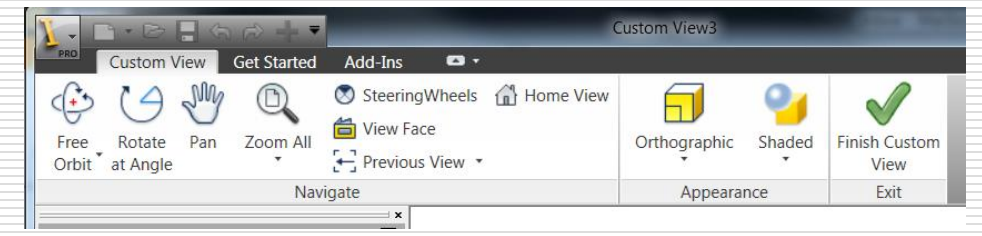

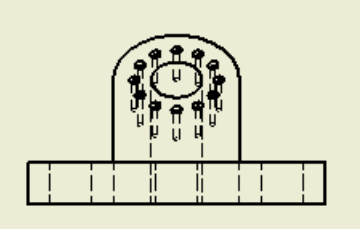

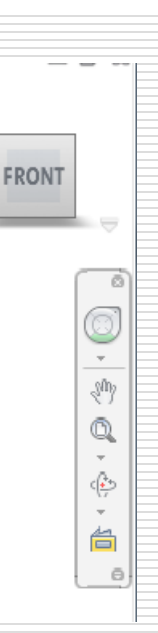

命

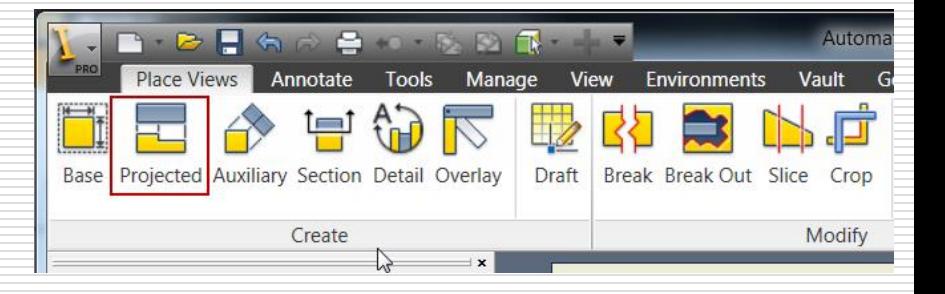

# Projected Views

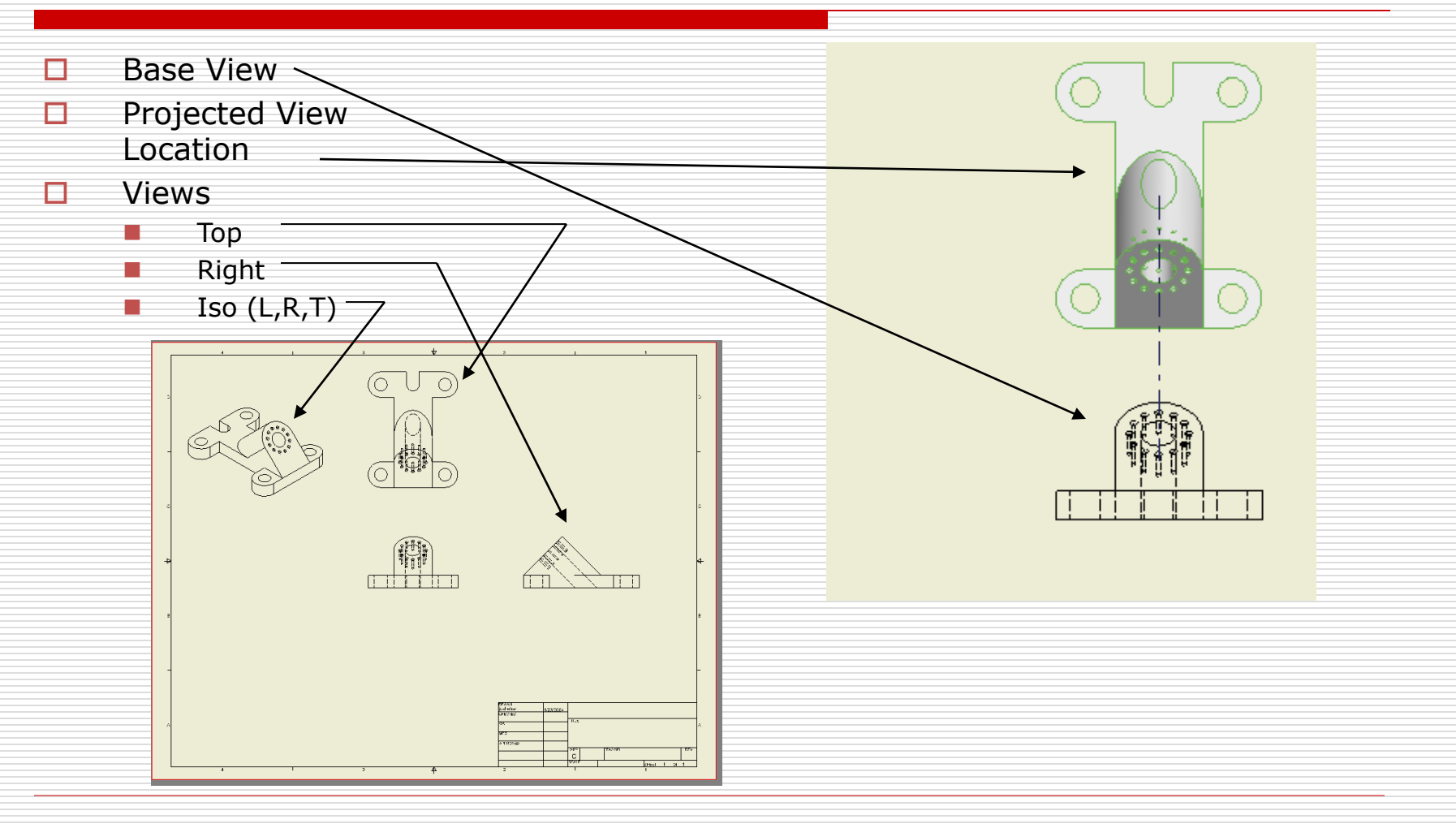

## Right View - Section View

- $\Box$  Notice the right view
- $\Box$  Overlapping hidden
- $\Box$  This can be done better with a section view

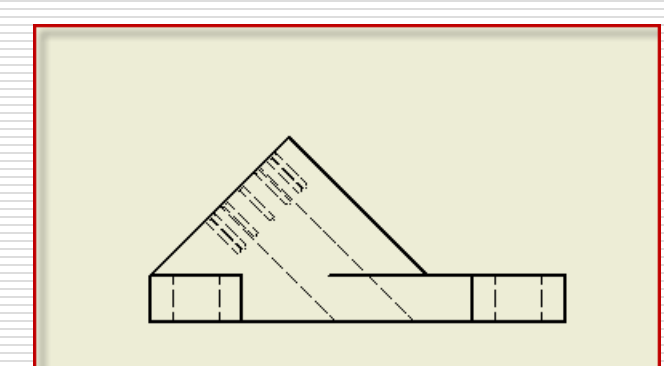

 Delete the view Select the right view, right mouse button

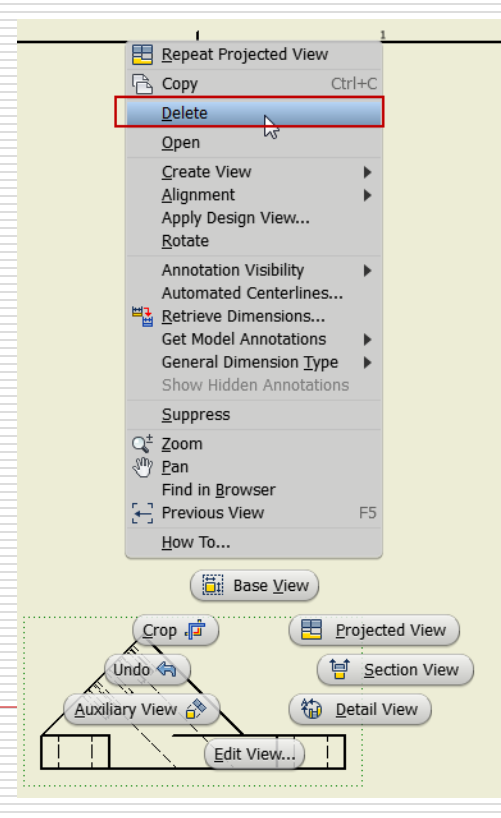

## Section View

- **Base View**
- $\Box$  Sketch line (carefully locate points)
	- Through Center
	- Note Alignment
	- Watch Screen
- $\Box$  Place Section View

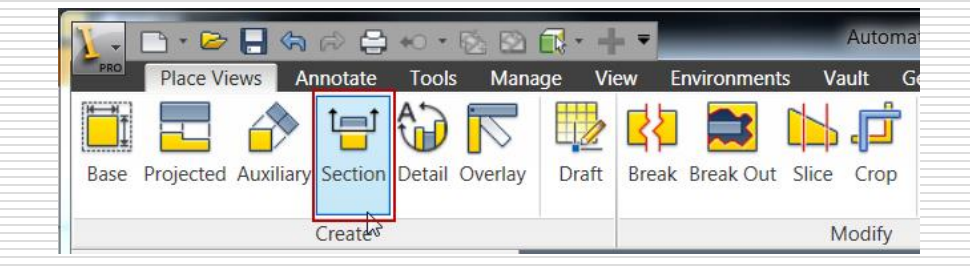

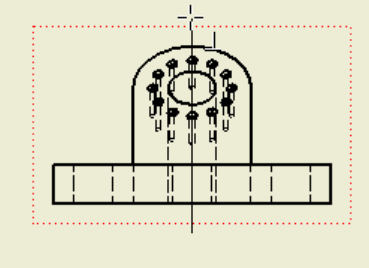

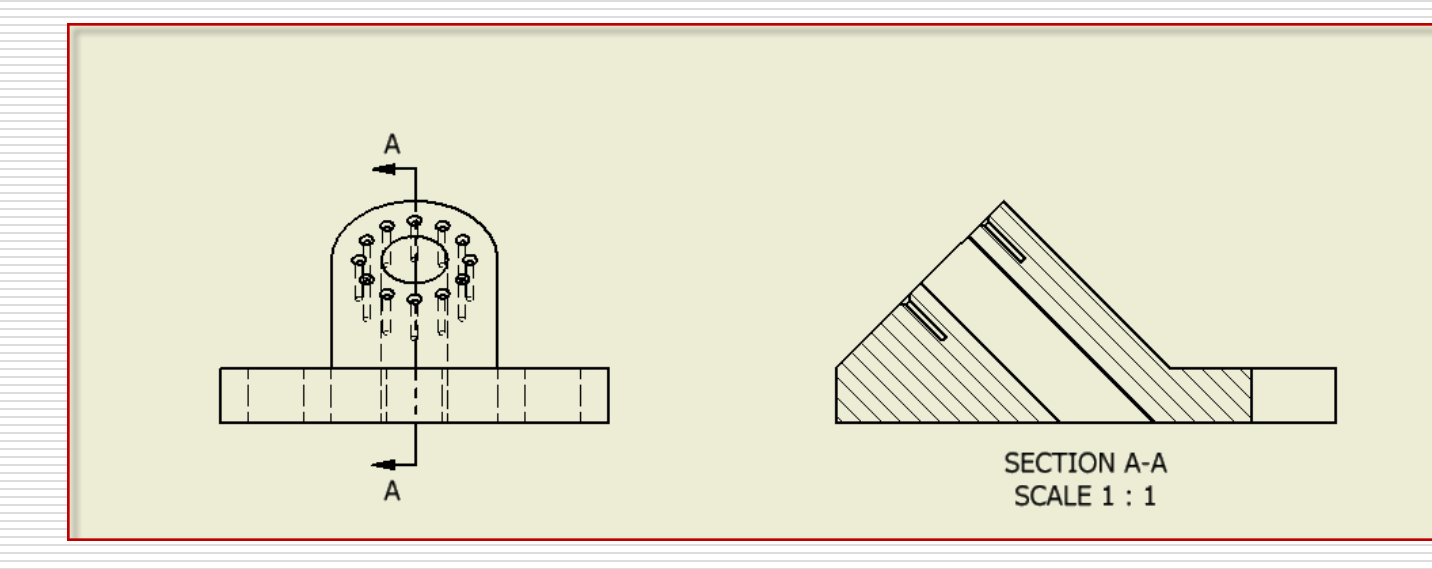

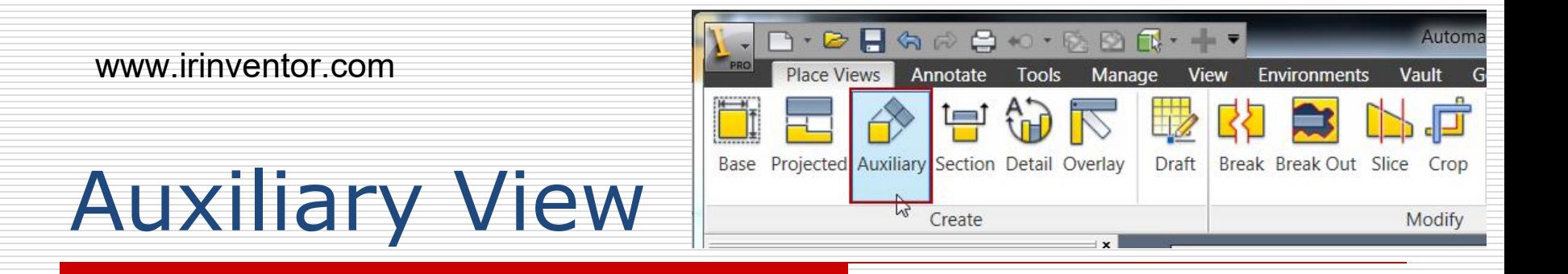

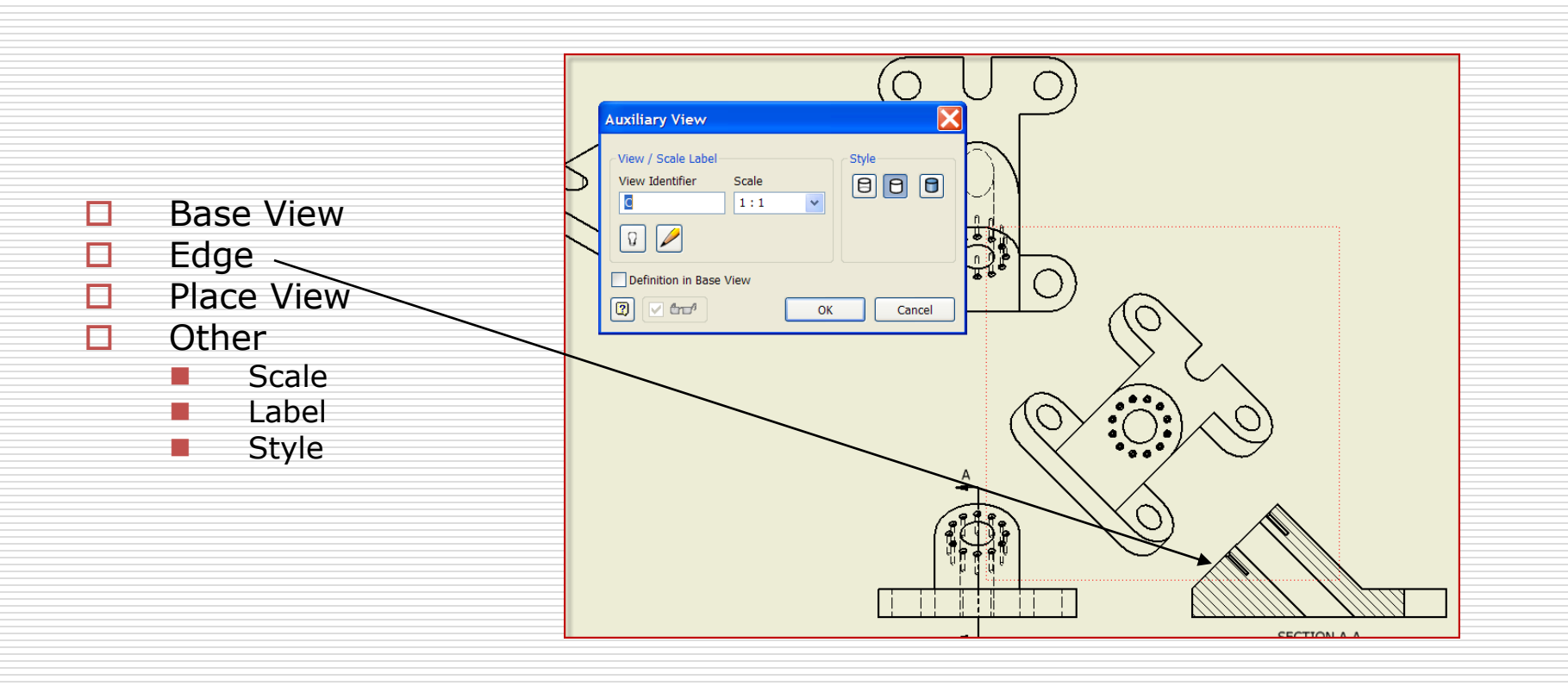

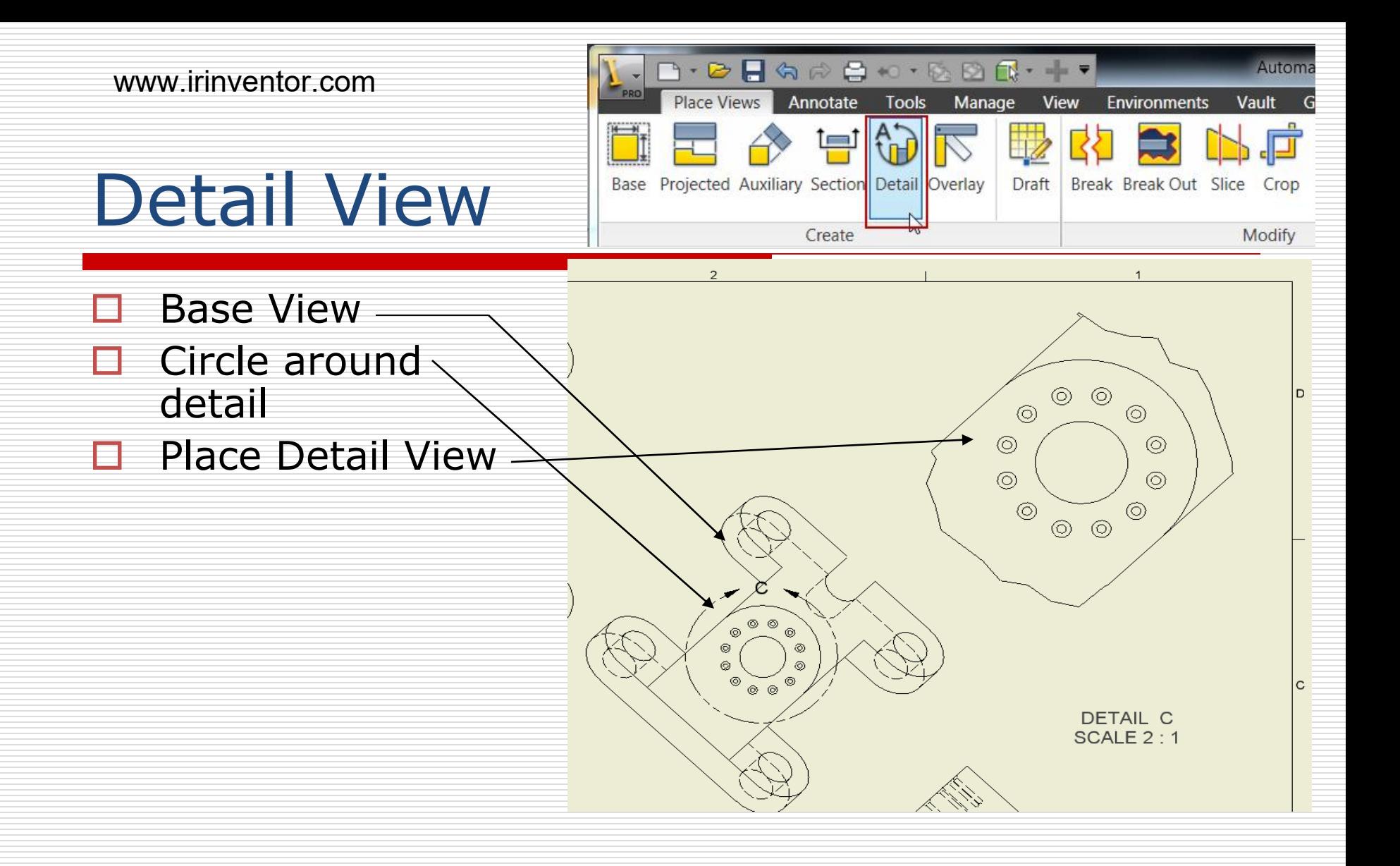

## Modify the views

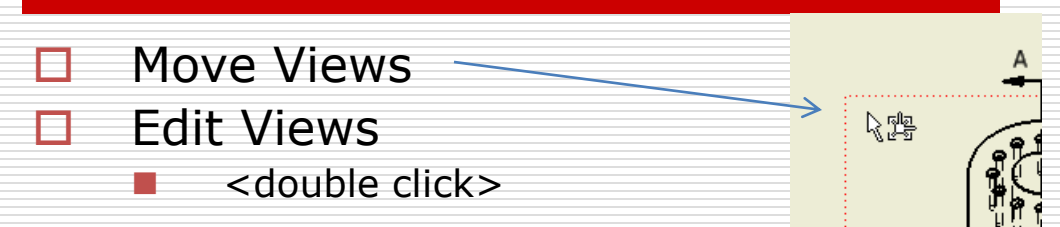

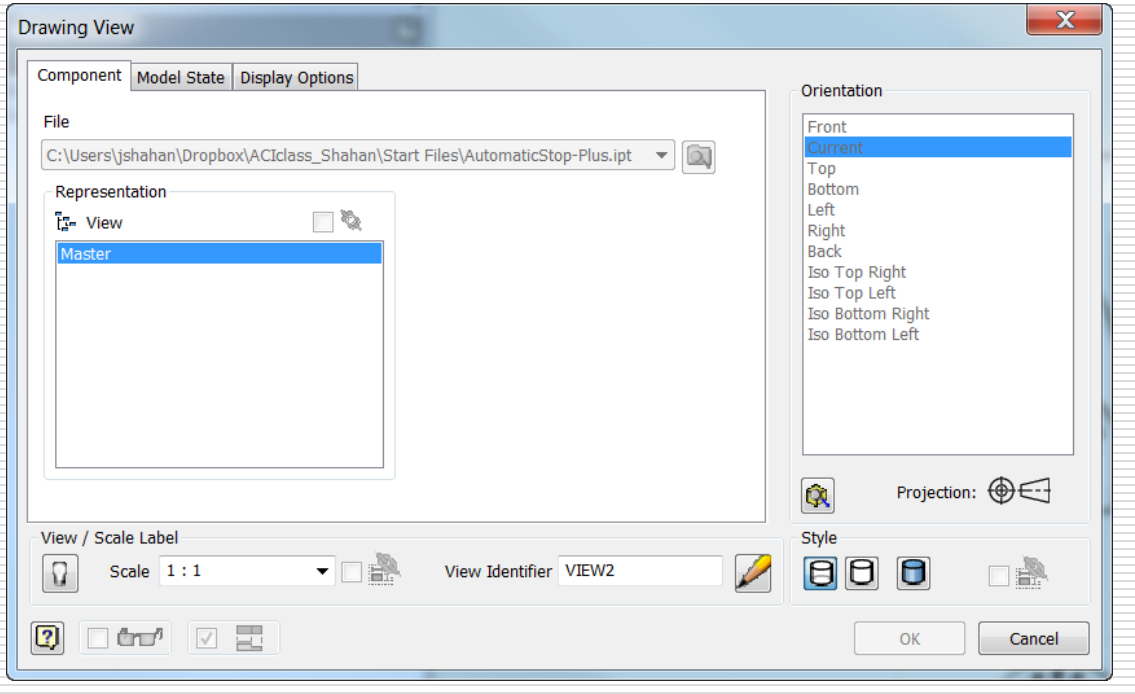

### The Rough Layout

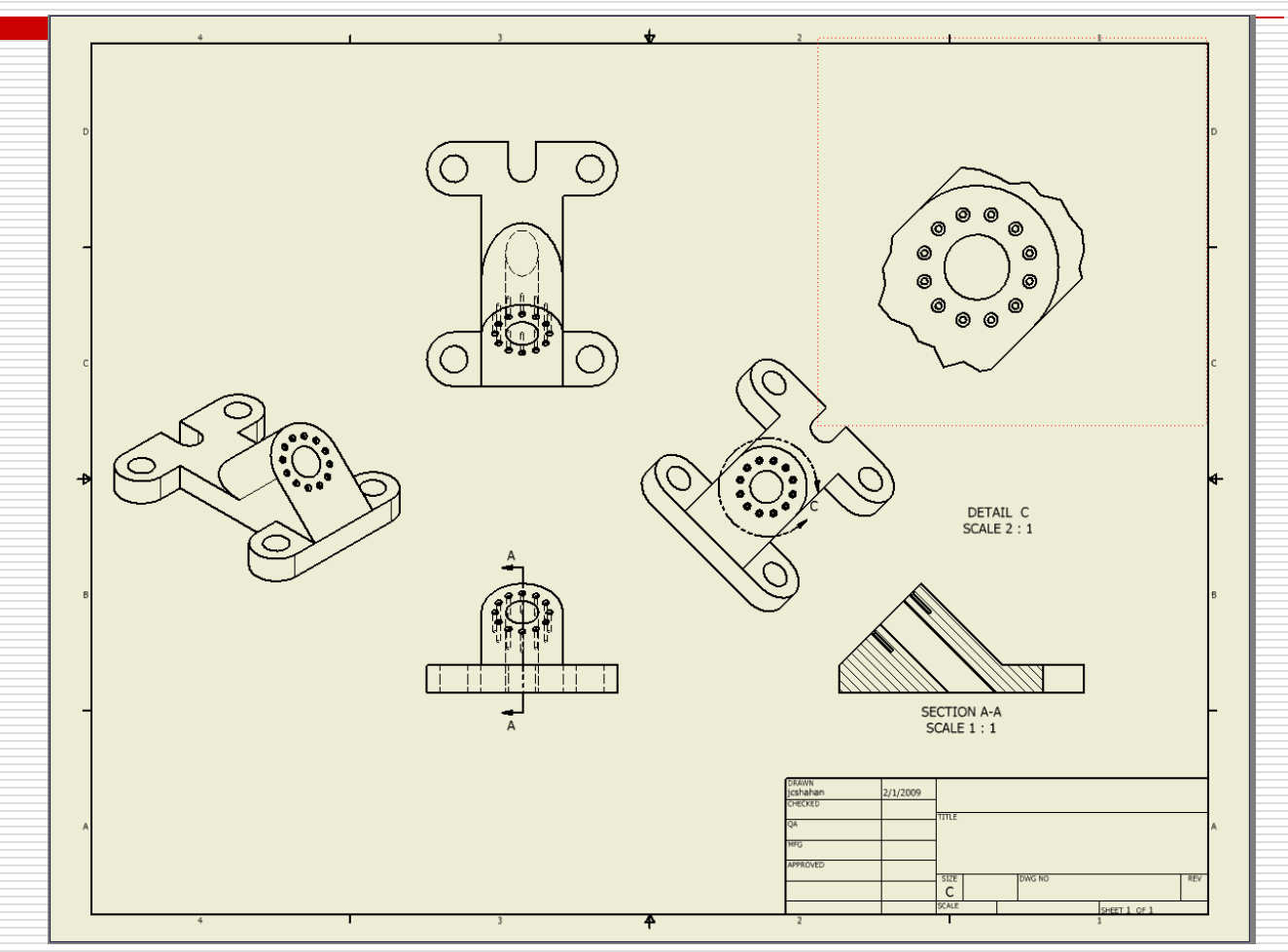

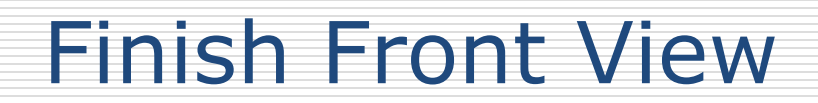

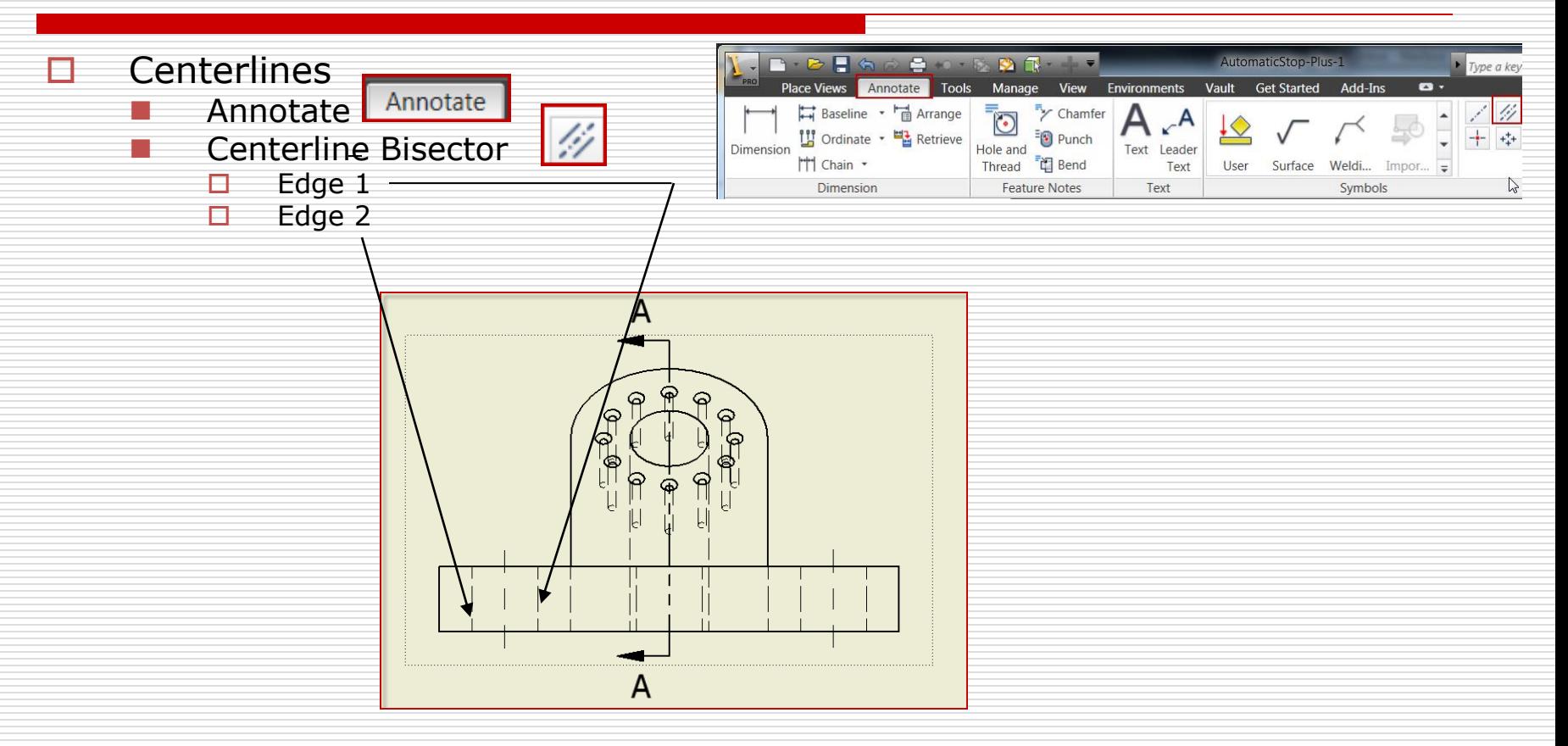

### Finish the right view

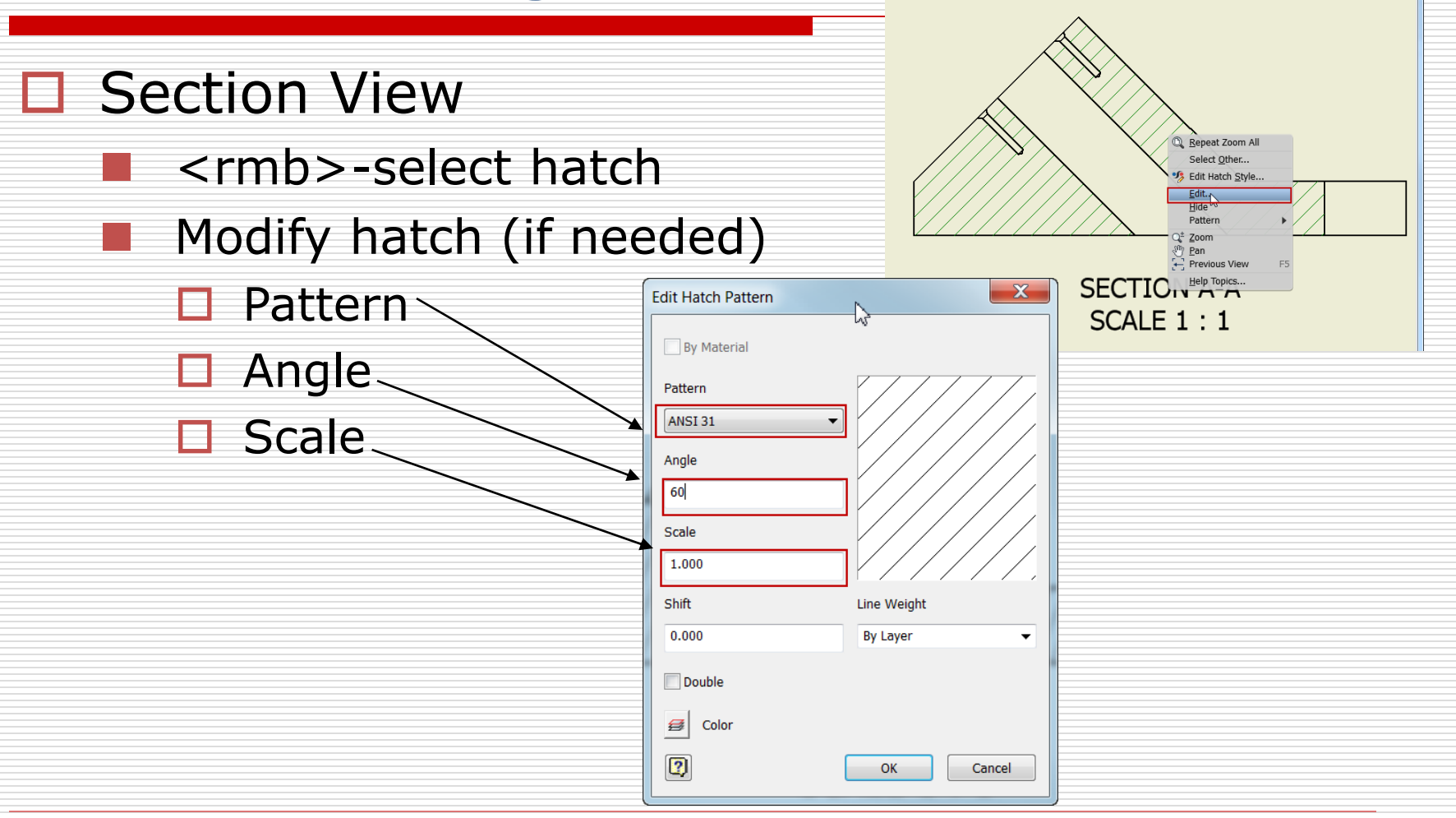

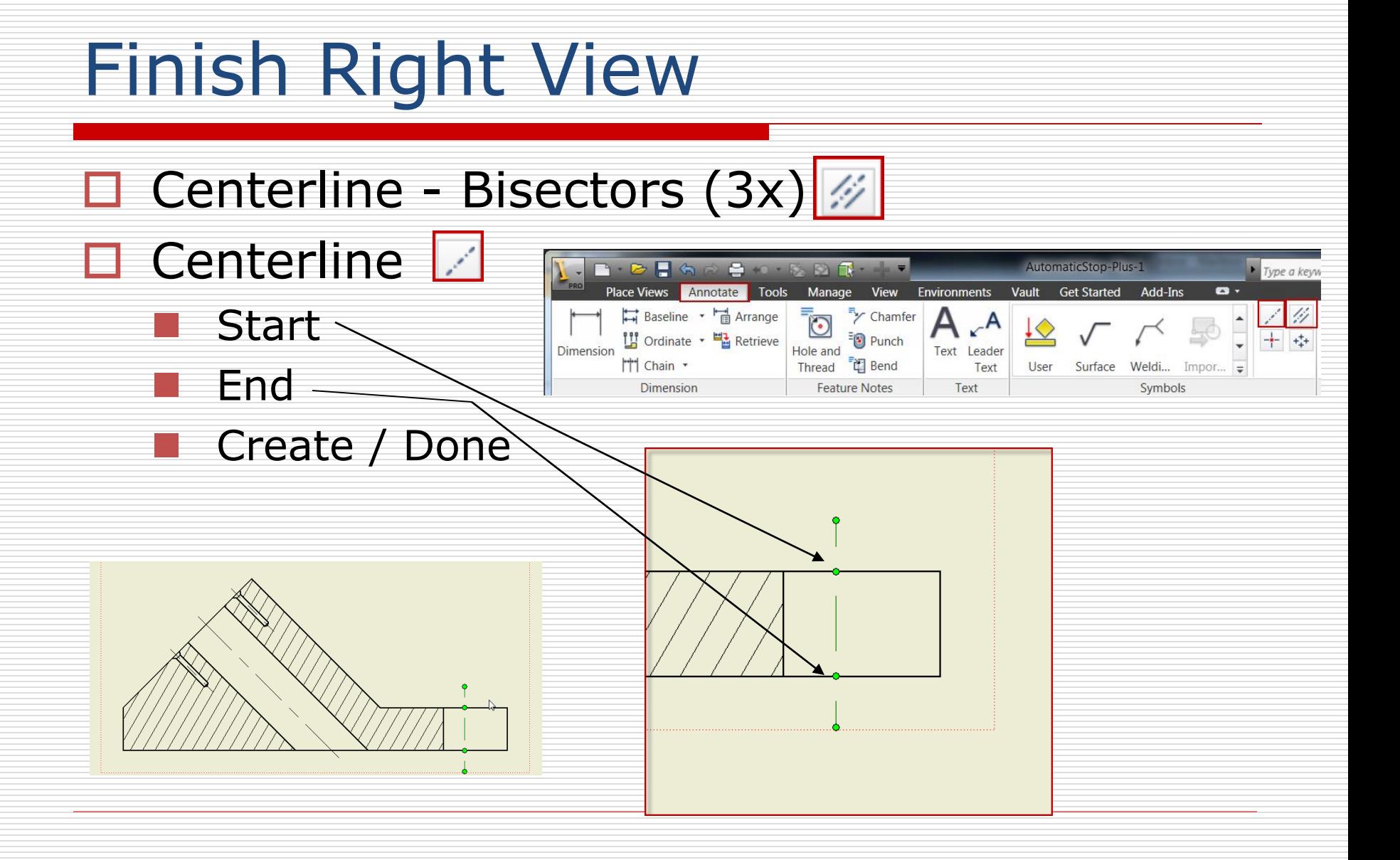

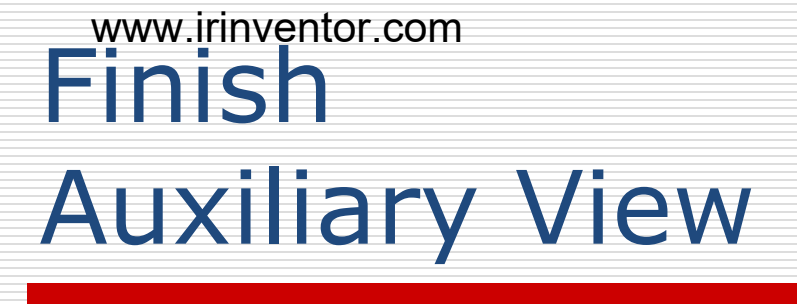

### □ <rmb> select view

- $\Box$  Edit view
	- Style from base  $\square$
	- Remove hidden lines **D**  $\Box$  If needed
- **□ Center Mark** 
	- Select larger circle
	- <rmb> Edit /Align to edge (if necessary)
	- Adjust extensions

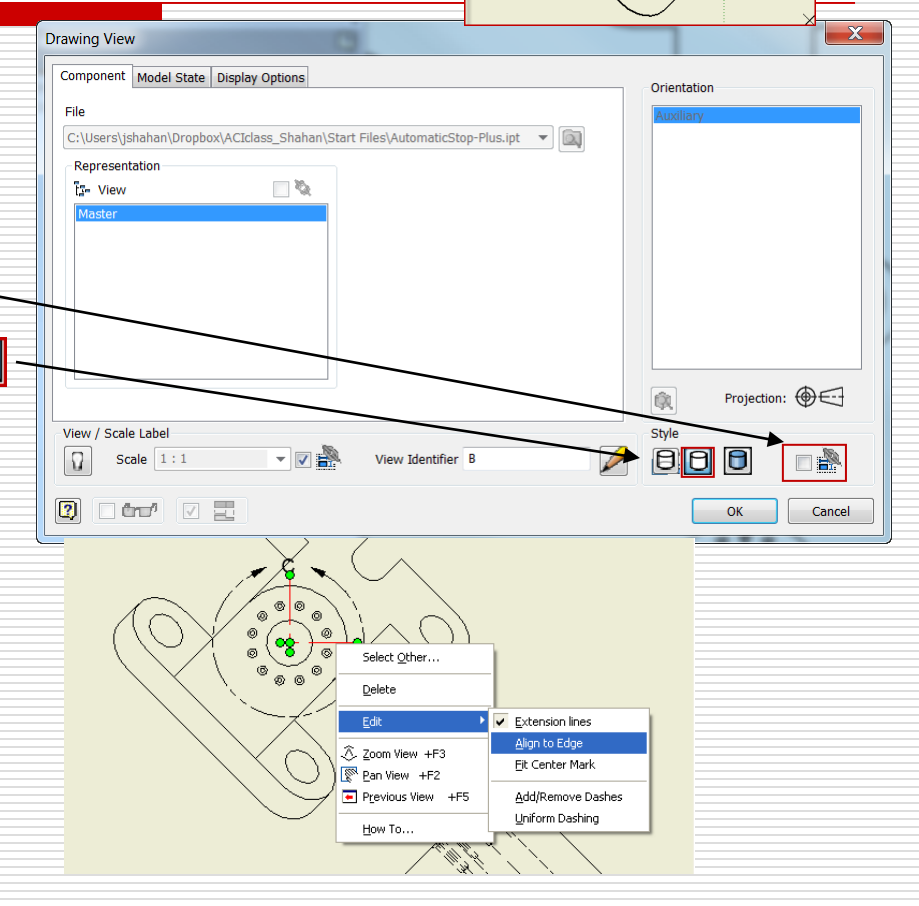

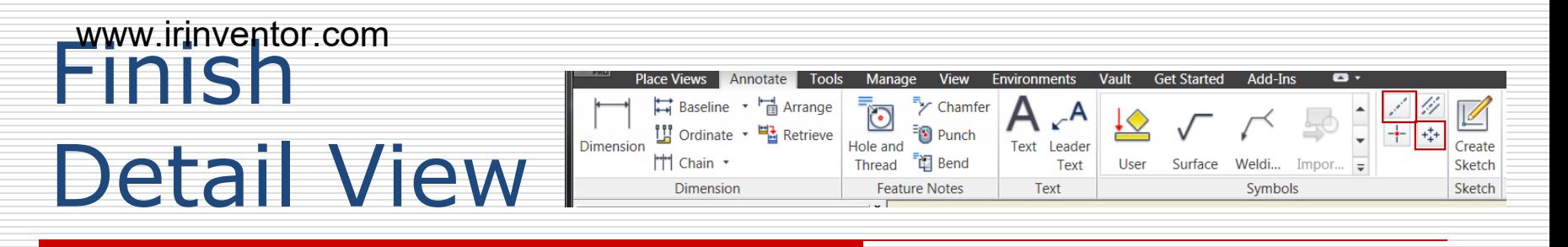

### □ Centered Pattern

- Central Feature
- Centered Features
- Create / Done
- **Edit Center Mark** 
	- **Align to edge**
- □ Extend
	- appropriate lines

### Note:

- software bug: The center will un-align itself
- Alternate: Use Centerline

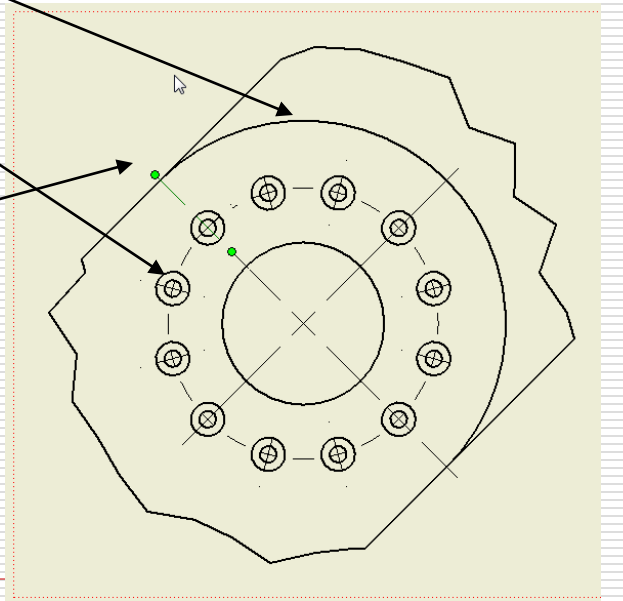

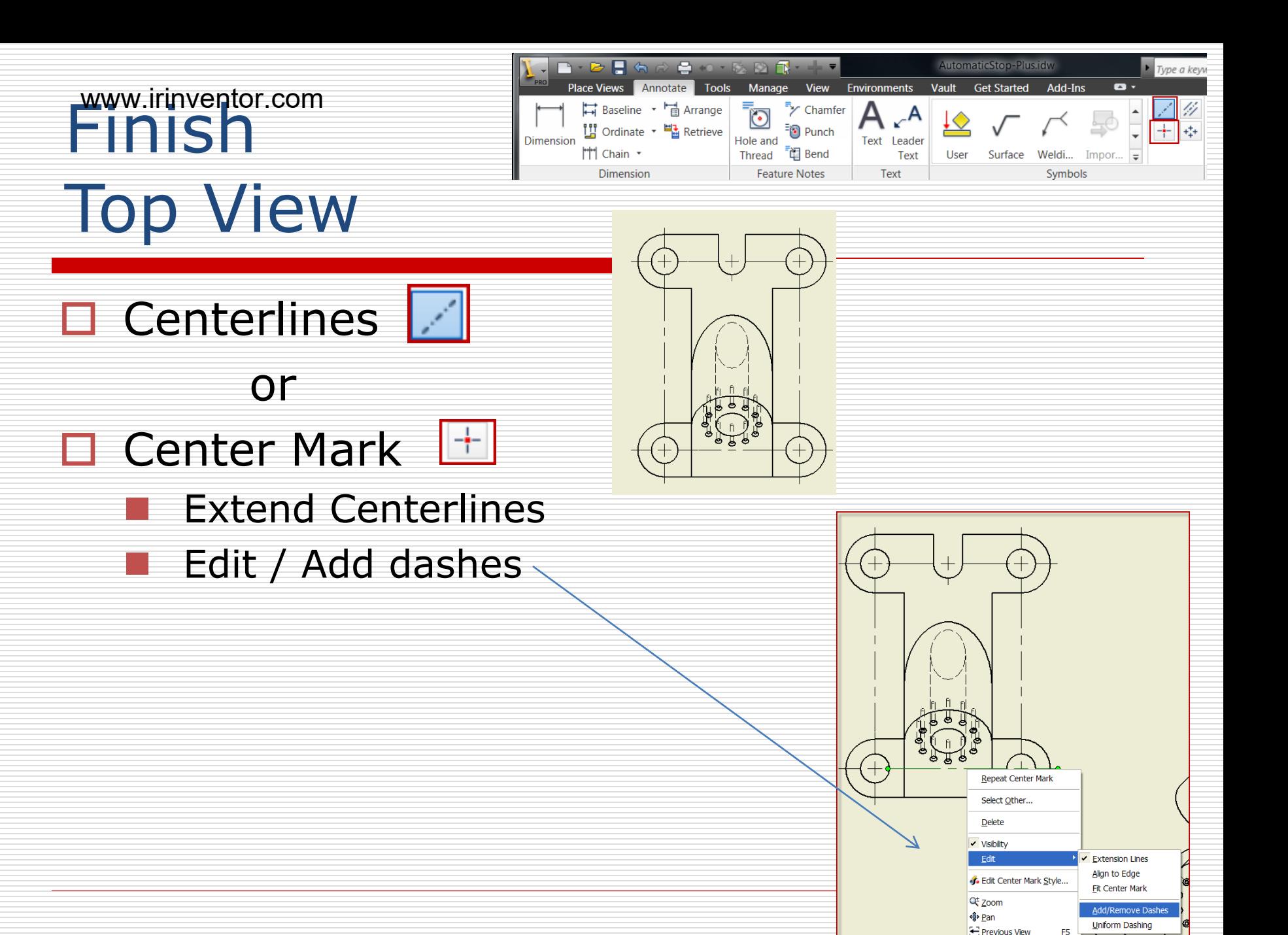

**Help Topics...** 

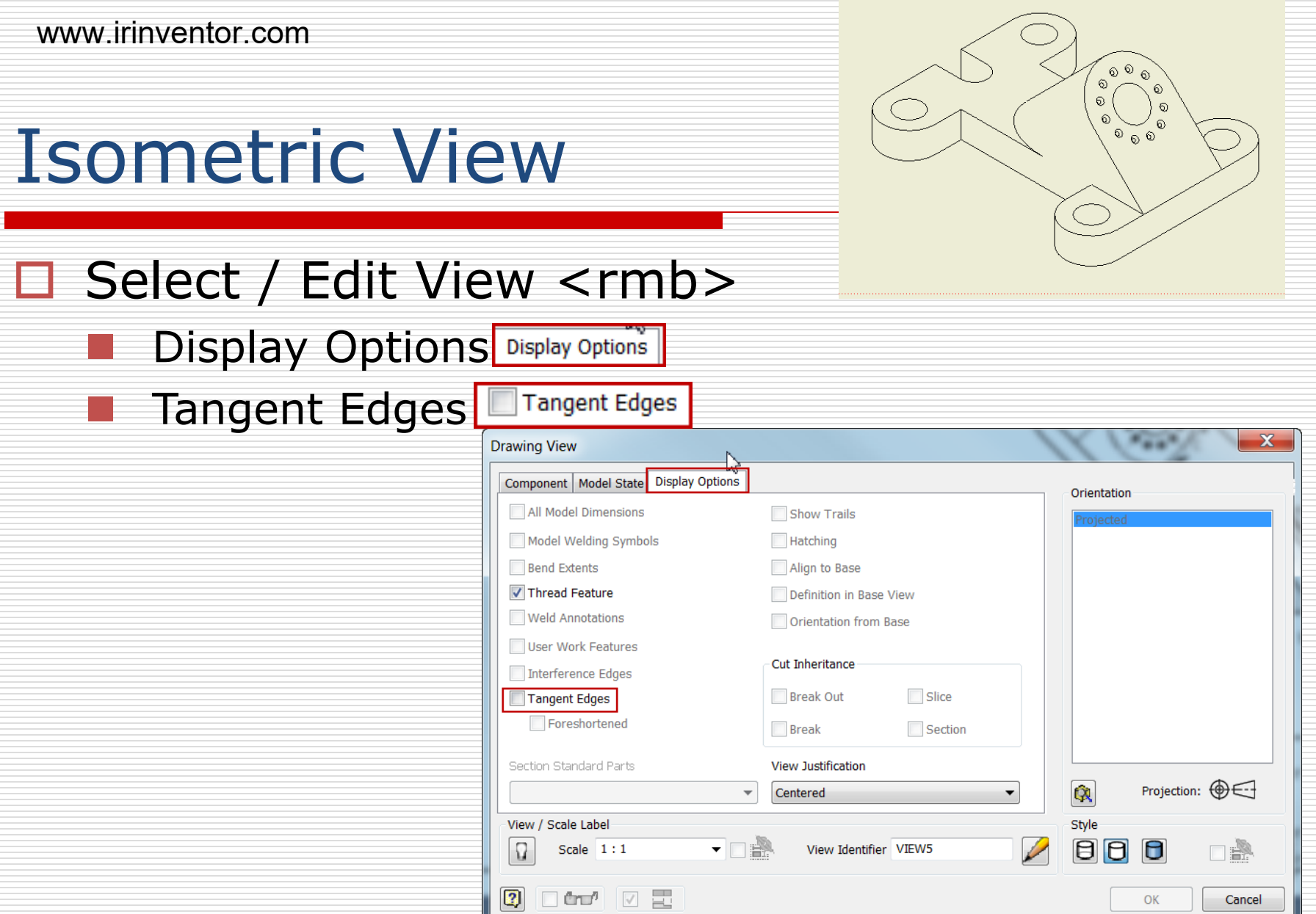

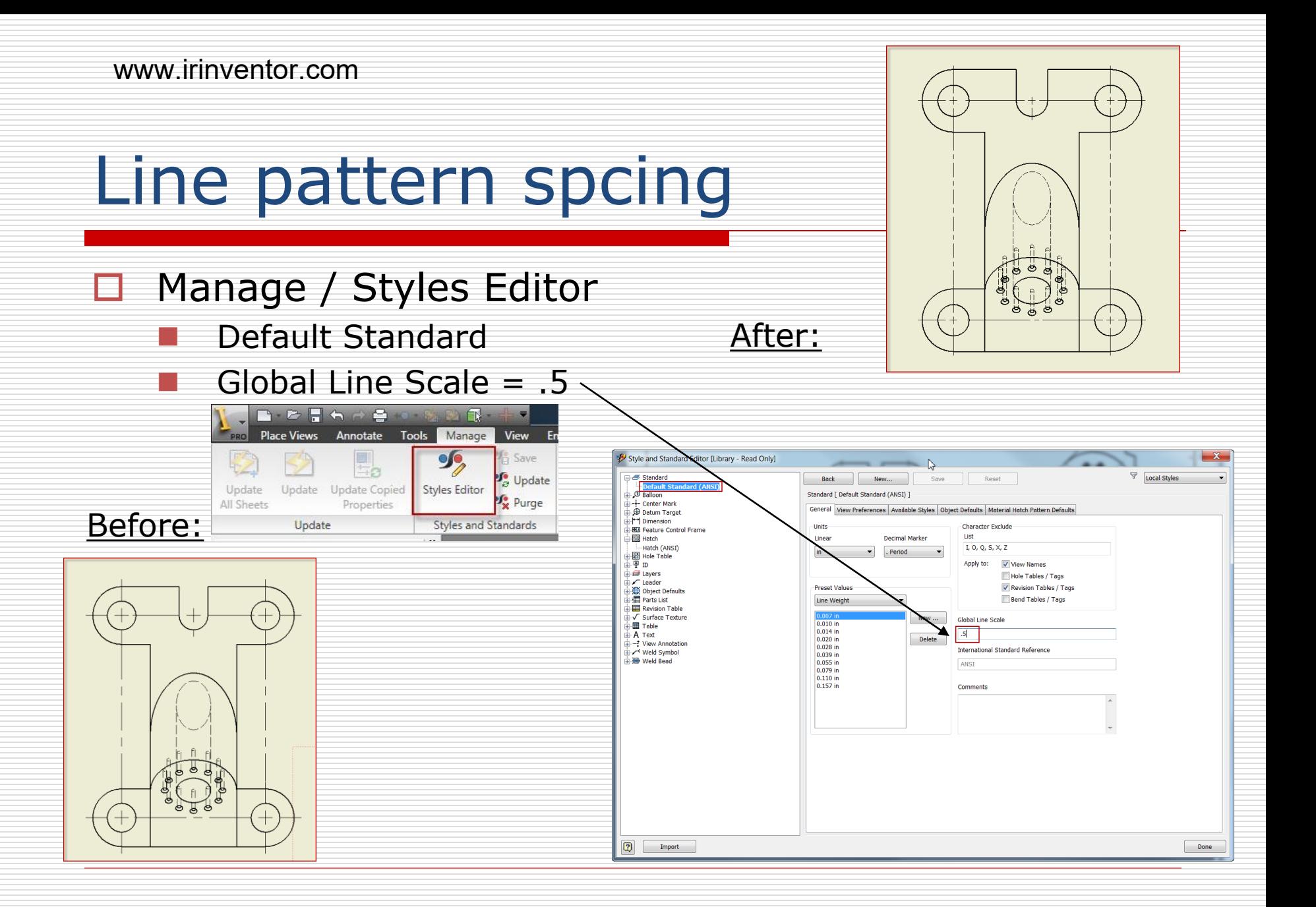

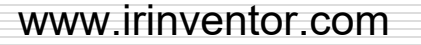

Final

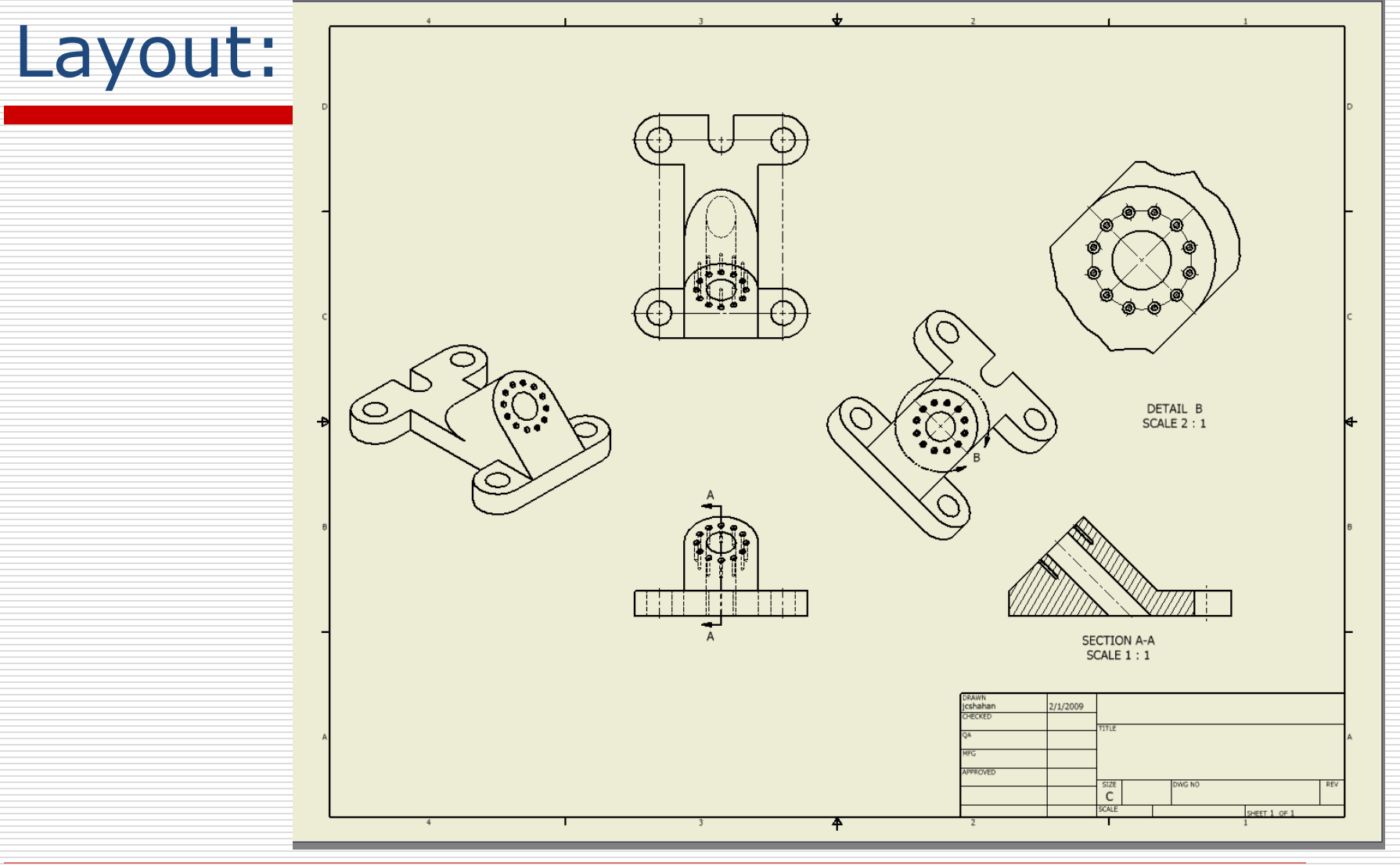

**انجمن اینونتور ایران تلفن: 0935219181**3